GDPR Cookie Consent Viper

User Guide

Version 1.0.2

# **Contents**

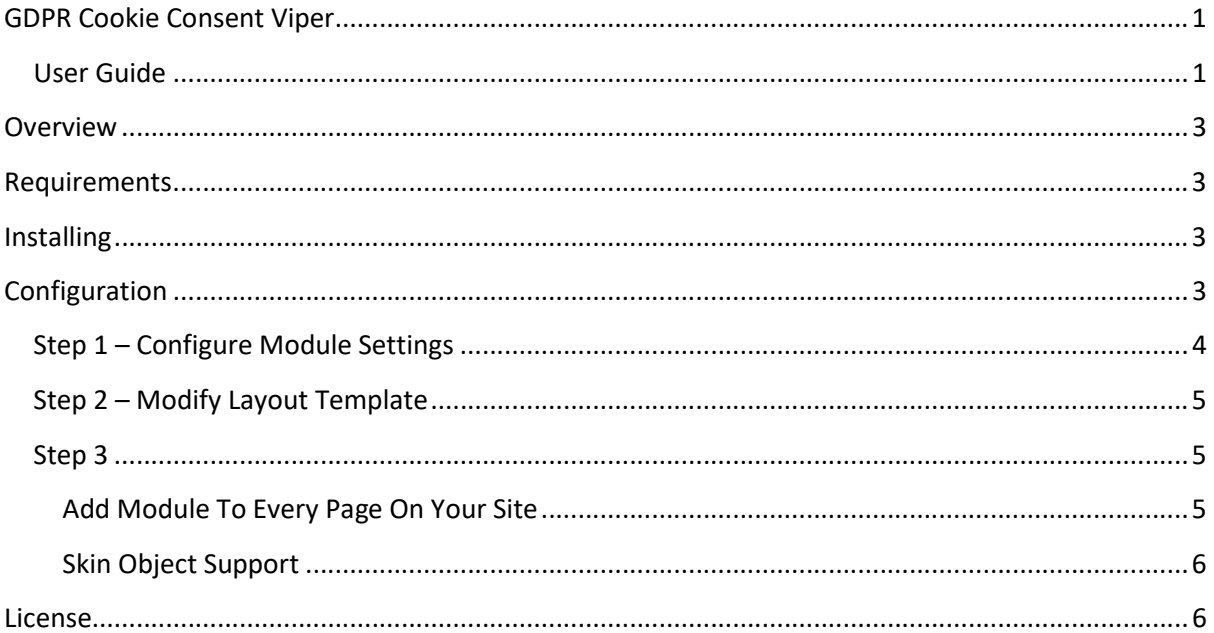

# **Overview**

The GDPR Cookie Consent Viper module is a module developed to work on version 6+ of the DNN platform. It is intended to allow users to provide GDPR and cookie consent for the website it is deployed on.

# Requirements

This module has been tested to work on version 6 onwards of DNN. The module is Azure compatible and can be hosted in the cloud without any modification.

Due to use Razor templates for the layouts the Razor Host module needs to be installed in your DNN portal. This is normally installed as standard during the install of DNN.

The module makes use of Bootstrap 3+ for the layout of the pages in both the front and back end of the module. It is possible to edit the front end templates to change this and use whatever framework you prefer.

# Installing

To install the module sign into your portal as a Host user and go to Host > Extensions and click the Install Extension Wizard and select the module install file to upload and install. Follow the prompts on the screen to complete the process.

Once installed you should have a single module named "GDPR Cookie Consent Viper" added to your installation, add this module to a page on your DNN site.

# **Configuration**

Once the module has been added to your page you should be greeted with the below UI:

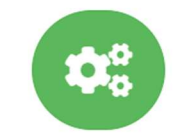

1) Configure Module Settings

the module will function.

Setup The Module In 3 Easy Steps!

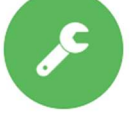

2) Modify Layout Template Go to GDPR Cookie Consent Viper Admin and If necessary make any changes to your selected complete the settings section to determine how template to match the look and feel of your website. We use a Razor script template system, giving you complete control!

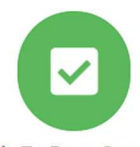

3) Add Module To Every Page On Your Site Via the module settings go to "advanced" and select "Display Module On All Pages".

As the graphic mentions, getting up and running is a simple 3 step process.

# Step 1 – Configure Module Settings

The "GDPR Cookie Consent Admin -> Settings" contains a number of settings that control how the module will function, each portal can have its own settings allowing you to customize each instance of the module to a portals specific requirements.

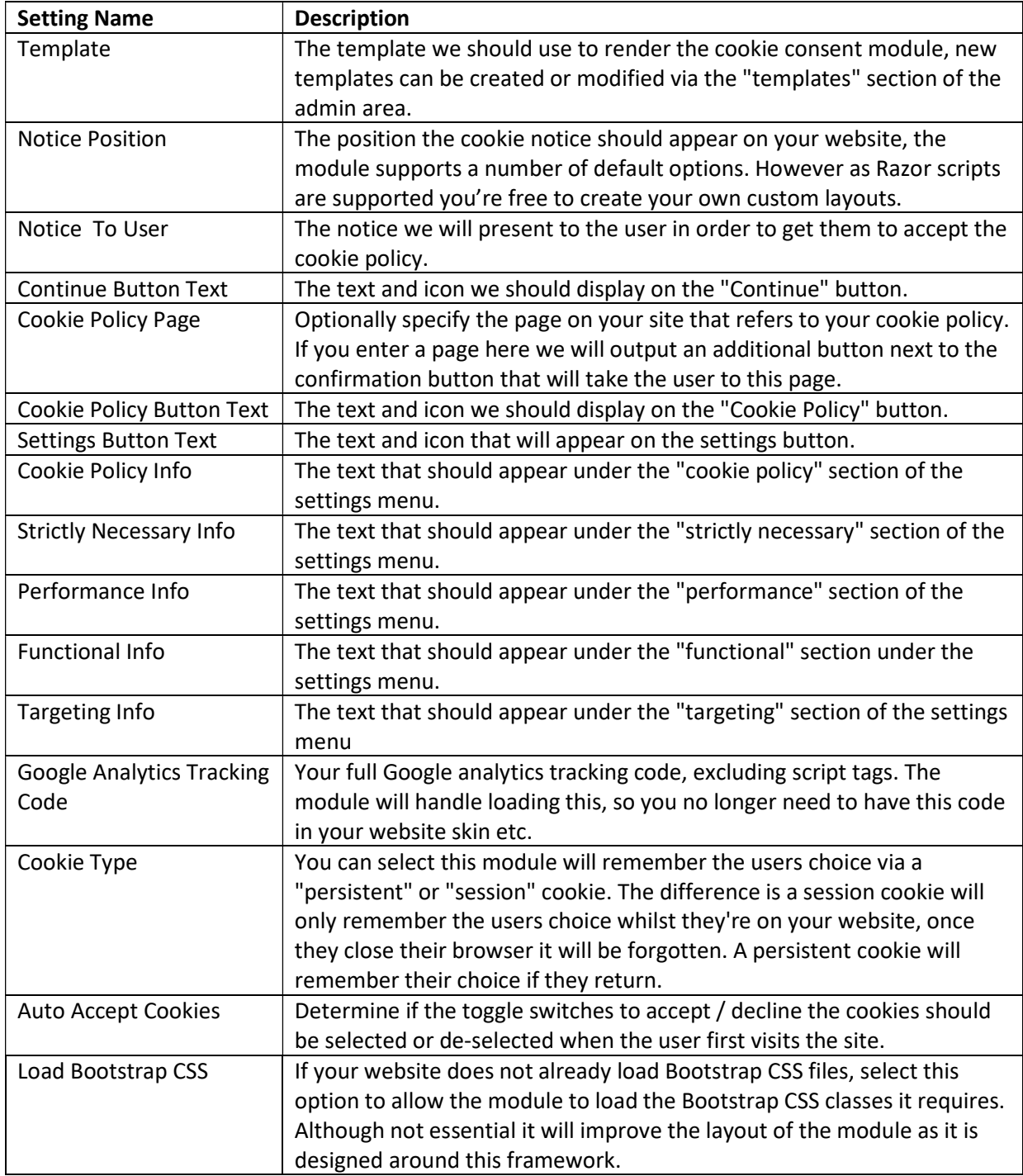

Once these settings have been completed it is important you complete the "Cookie Management" section by entering and categorizing all the cookies that your portal issues. The module will

automatically add the default cookies for DNN and Google analytics, you're free to alter these or add your own.

## Step 2 – Modify Layout Template

In this section you can load the existing Razor templates and CSS files the module uses in order to edit these. Although not a requirement it allows you to alter the module to more closely match the look and feel of your website.

Prior to editing a template it is recommended that you duplicate the existing and then modify the duplicate copy. This means you can have different templates per portal and if you were to upgrade the module your customized template would not be overwritten.

As we use a Razor template system you are free to create your own look and feel of the cookie consent dialog and extend it beyond the default views that come as standard with the module. More information on Razor scripts can be found at:

https://docs.microsoft.com/en-us/aspnet/web-pages/overview/getting-started/introducing-razorsyntax-c

https://www.w3schools.com/asp/razor\_syntax.asp

### Step 3

The final step is to ensure the module is on every page within your site, this is due to the fact whichever page a user enters your site they're prompted to accept or decline your cookie policy. This can be done via module settings or modifying your skin to insert it as a skin object.

### Add Module To Every Page On Your Site

If you go to the module settings and under the advanced section select "Display module on all pages". This final step is needed as it will add the module to all the existing pages on your site as well as any you can in the future. So regardless of which page a user enters your website they will be shown the cookie consent prompt:

#### **Advanced Settings**

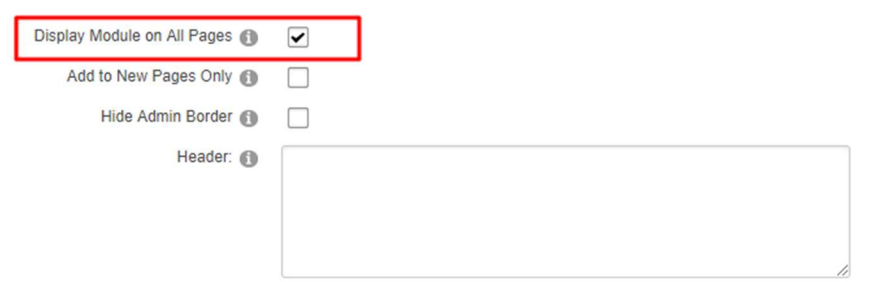

#### Skin Object Support

If you wish to use the module as a skin object you will still require a single instance of the GDPR Cookie Consent Viper added to an admin secured page on your website, this instance will be used so you can modify the module settings, templates and license.

The next step is to open your skin .ascx file and add in the below at the top (the modules CSS will position the skin object in the correct place)

<%@ Register TagPrefix="cv" TagName="Cookie" Src="~/DesktopModules/NADevGDPRCookieConsent/ViewCookieConsent.ascx" %> <cv:Cookie SkinObject="True" runat="server" id="cvCookieConsent" />

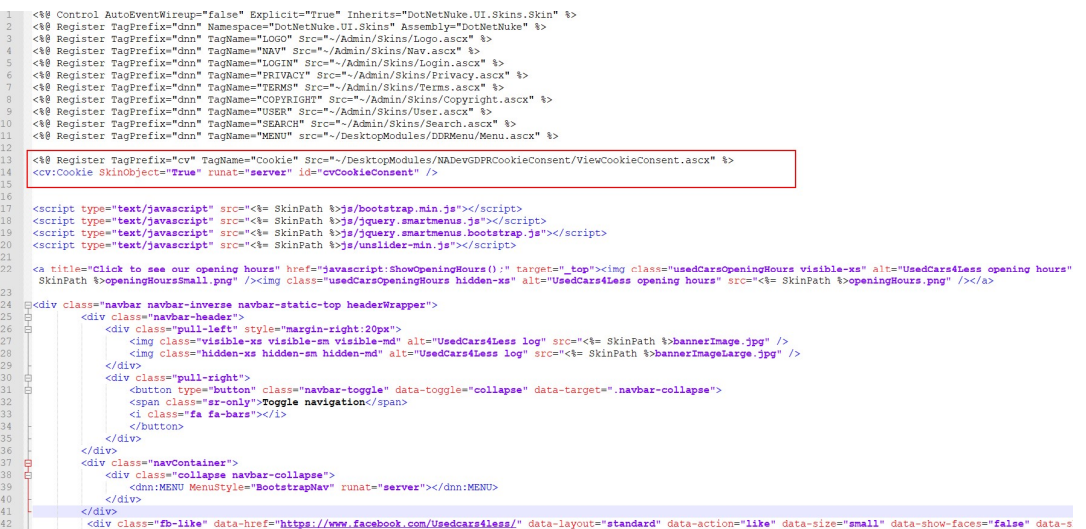

### License

GDPR Cookie Consent Viper comes with a free 14 day trial allowing you to install and use the module fully without any limitation. If you would like to continue to use the module after the 14 day period a license is then required. You can purchase a license direct from our website http://www.nadevelopment.co.uk/purchase or from the DNN Store http://store.dnnsoftware.com

When you purchase a license we will issue you with a XML file which needs to be uploaded via the "GDPR Cookie Consent Admin -> License" page. This module is licensed per portal with each portal needing its own license. We don't charge for upgrades so all future versions of the module are available to anyone with a license.